## 群馬県アーチェリー協会の最新のホームページが表示できない

◇原 因 : パソコンに蓄積したキャッシュを表示しているために最新の情報が表示できない。 ◇対 策 :ブラウザの更新ボタンを押す。

例:Internet Explorer の場合 ↓スーパーリロード

更新ボタンを押す Ctrlキー + F5キー

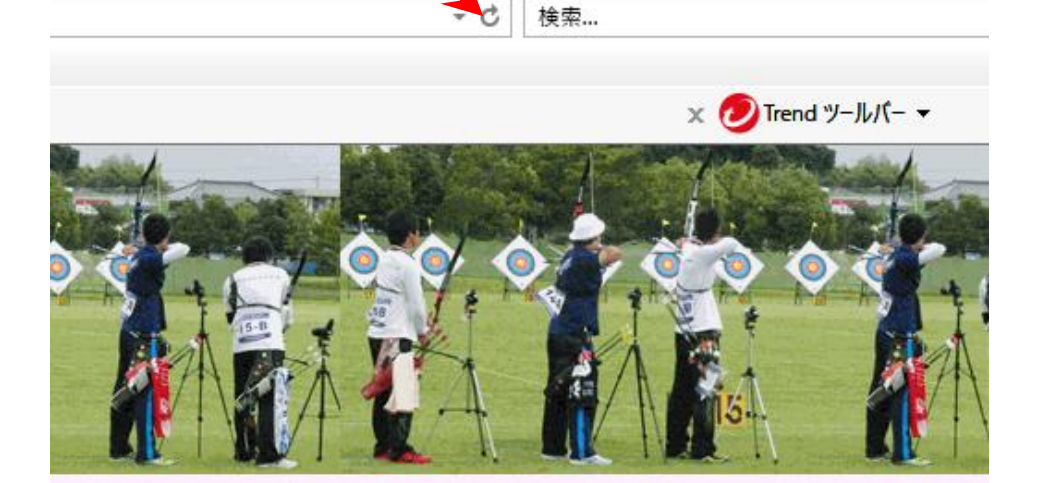

ブラウザの更新ボタンを押しても改善されない場合には、パソコン内のキャッシュを削除する。 ※一般的にブラウザのトラブルを防ぐには、定期的にブラウザのキャッシュを削除する必要があ る。 (インターネット一時ファイルを削除します)

## InternetExplorerのキャッシュを削除する手順

1. 右上のメニューアイコンを左クリック

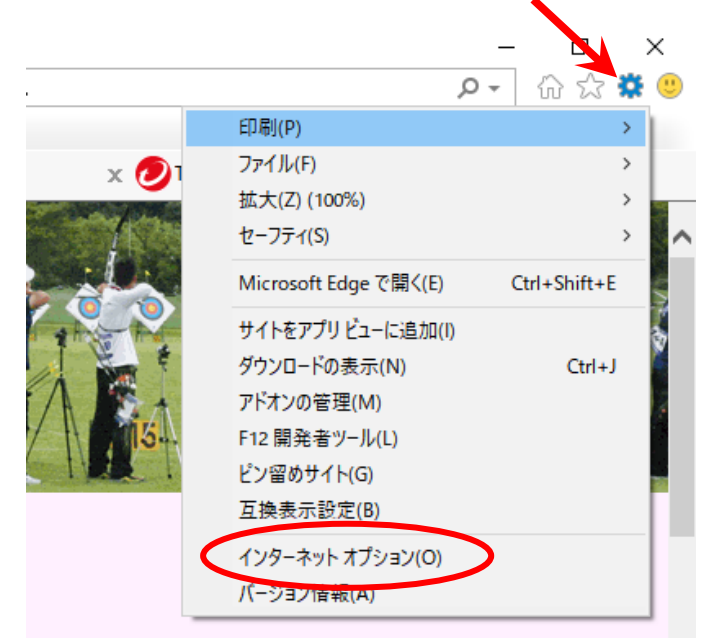

## 2.インターネットオプションをクリック

3.全般タブの削除(D)ボタンをクリック

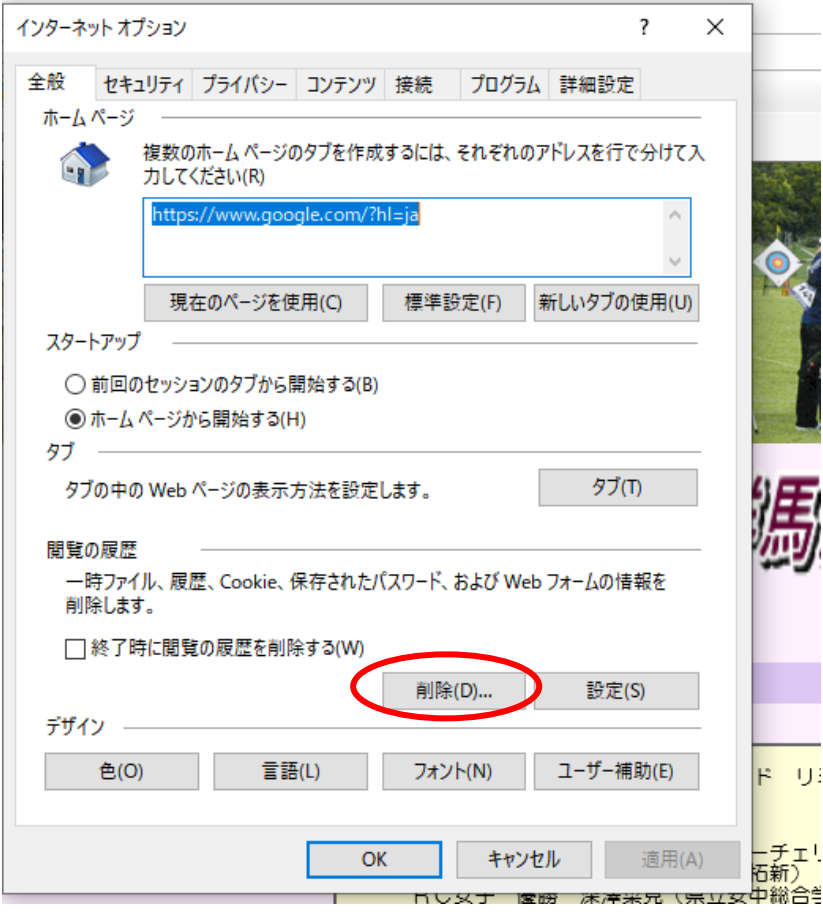

4.少なくとも インタネット一時ファイル及びWebサイトデータのファイルにチェック

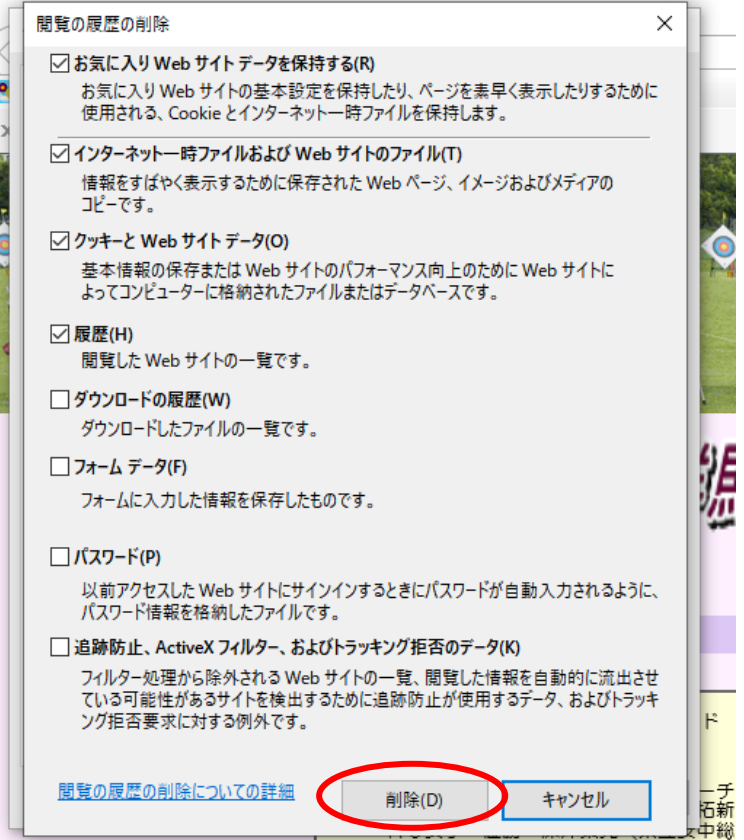

5.下方の削除(D) ボタンを押す

6.削除が終了したらOKボタンを押す

削除に少し時間がかかりますが削除が終了したところでOKボタンを押す

以上で、InternetExplorerのキャッシが削除されました。 これでインターネットのサイトを見に行った時に最新の情報を読み込んで表示します。